Guía de Aprendizaje de Workday para Familias de Apoyo

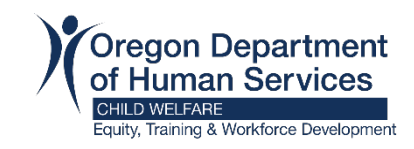

# Cómo inscribirse en un curso

Puede auto inscribirse en cursos o su cer�ficador puede asignar cursos a su cuenta de Workday Learning.

Algunos cursos son digitales (bajo demanda) y se pueden completar en cualquier momento. Otros cursos, como híbridos, de aula virtual o presenciales, tienen ofertas programadas con fechas y horas establecidas.

### Capacitación asignada

Cuando su cer�ficador le inscriba en un curso, recibirá un correo electrónico de Workday Learning.

**Paso 1:** Abra el correo electrónico y haga clic en el nombre del curso. Esto le dirigirá al inicio de la sesión en Workday.

**Paso 2:** [Inicia la sesión en](https://wd5.myworkday.com/oregon) Workday y se le dirigirá al curso.

Paso 3: Continúe con el Paso 1 en selección de curso a continuación.

### Autoregistro para la Capacitación

Tienes dos opciones para auto inscribirse para la capacitación de familias de apoyo:

Opción 1 (recomendada) - Sitio web de capacitación y apoyo para padres de apoyo:

Paso 1: Navegue hasta el tipo de capacitación que necesita:

- Certific[ación \(RAFT\)](https://www.oregon.gov/odhs/providers-partners/foster-care/Pages/training-certification.aspx)
- Renovación de la certificación (en curso): [Calendario del curso](https://www.oregon.gov/odhs/providers-partners/foster-care/Pages/training-schedule.aspx)
- Renovación de la certificación (En curso): [Just-in-Time](https://www.oregon.gov/odhs/providers-partners/foster-care/Pages/training-on-demand.aspx) (a su propio ritmo).

**Paso 2:** Seleccione el enlace de registro para el curso que desea tomar. Esto le dirigirá al inicio de sesión en Workday.

**Paso 3:** [Inicie sesión en Workday](https://wd5.myworkday.com/oregon) y se le dirigirá al curso.

Paso 4: Continúe con el Paso 1 en [Selección de curso](#page-2-0), a continuación.

### Opción 2 - Búsqueda en Workday Learning

**Paso 1:** [Inicie sesión en Workday](https://wd5.myworkday.com/oregon).

Paso 2: Haga clic en "Learning"

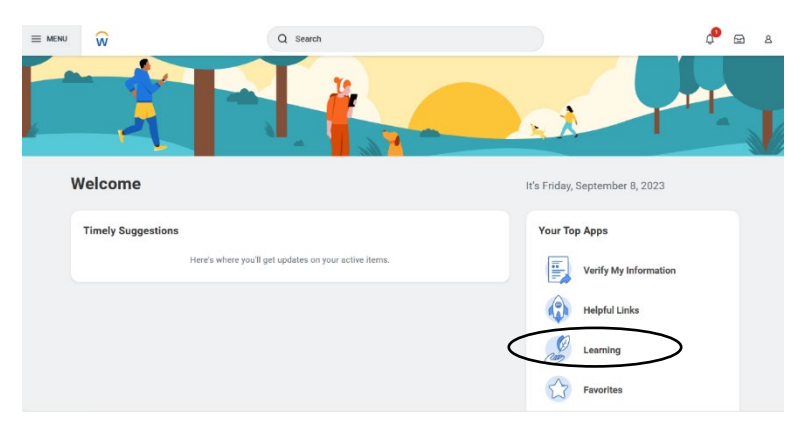

Paso 3: Haga clic en "Browse Learning Content"

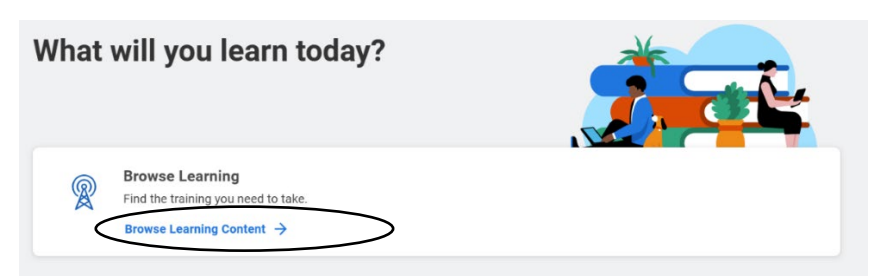

**Paso 4:** Escriba el nombre del curso en la barra de búsqueda y haga clic en "Search"

<span id="page-2-0"></span>*Ejemplo de búsqueda para RAFT Sesión 1:*

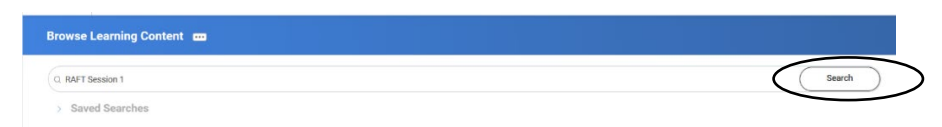

Paso 5: Continúe con el Paso 1 en [selección](#page-2-0) de cursos, a continuación.

## Selección de Cursos

Después de iniciar la sesión en Workday llegarás a la página de "Learning" después de una selección de cursos a través de capacitación asignada o la auto inscripción descrito anteriormente.

**Paso 1:** Debajo de "Learning", haga clic en el nombre del curso (Ejemplo: ODHS – CW – RAFT Sesión 1).

Learning

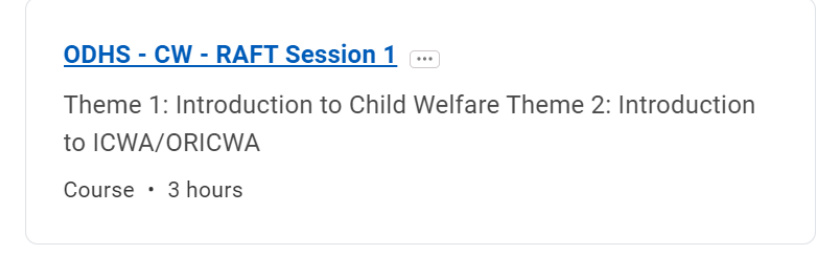

Paso 2: Haga clic en "Select Offering".

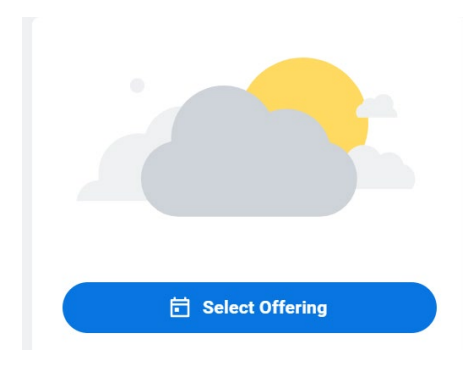

#### **Paso 3**: Marque la caja junto a la oferta (fecha / hora) de su elección y haga clic en "OK"

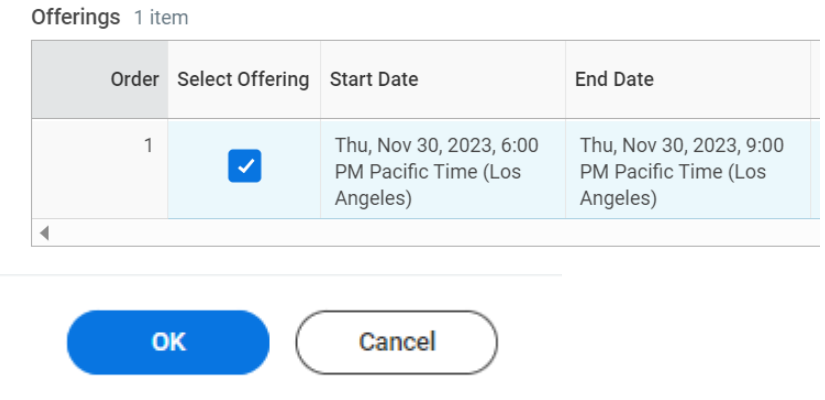

**Paso 4**: Revise la información y luego haga clic en "Submit".

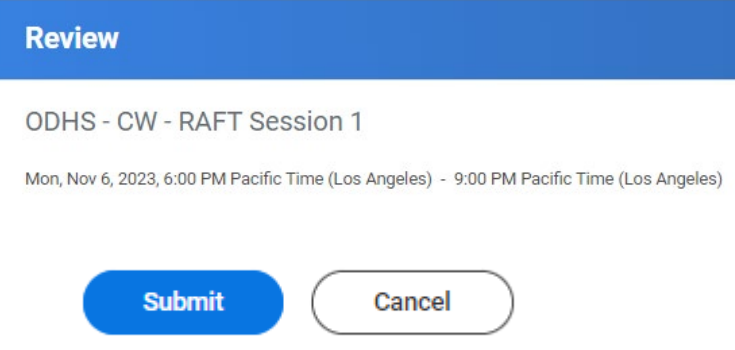

**Paso 5:** Haga clic en "Start Course" para comenzar su aprendizaje.

Nota: También recibirá un correo electrónico de Workday Learning en el que se le informará de que se ha inscrito en un curso. Si no está listo para comenzar el curso en este momento, puede utilizar el enlace del correo electrónico más adelante para volver a Workday y comenzar su aprendizaje.

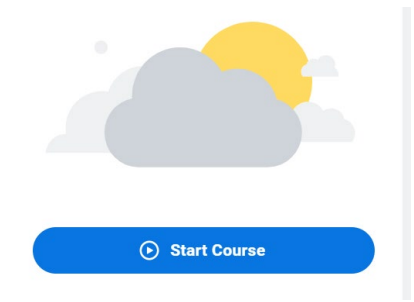